### **Booking a Flu Shot**

### **To access the scheduler, please go to the following link: http://healthservbookings.ca**

**Before you click on the link to book your appointment, please review the following step-by-step instructions below:** 

- 1. Click on the clinic link above and locate your clinic by typing in your city, your office address, or by date.
- 2. Choose your desired clinic, and then click **Book Appointment**. You will be directed to a new page.
- 3. Please click the BC Public Service Flu Shot (Employees Only) button as below:

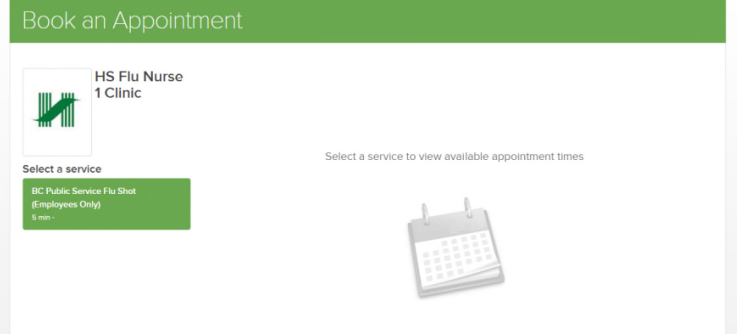

4. You will be notified that the scheduler has jumped to the specific date available. Please press **OK**  to continue to select your preferred time.

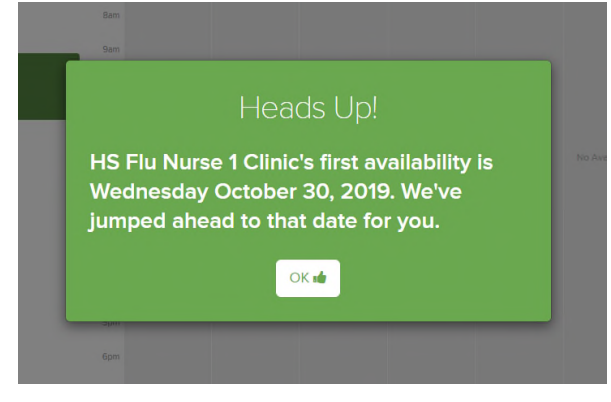

5. Select an available appointment time by clicking on the green button in your desired time slot grouping.

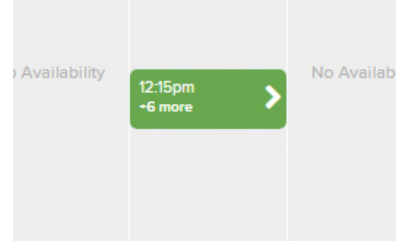

6. Next click on your specific preferred time slot.

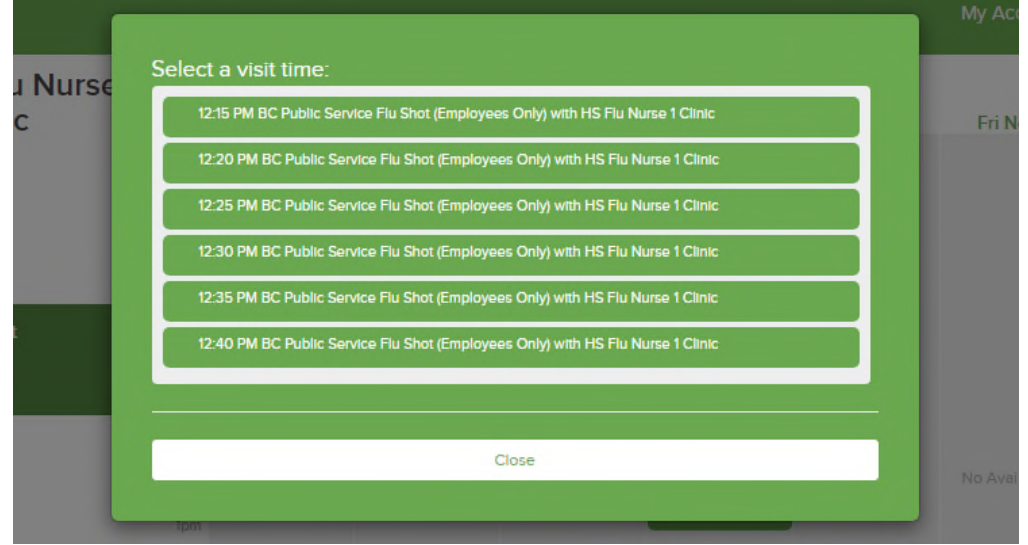

7. Select the **I'm Done** button in the pop up window to book your chosen time. **Please do not book more than one appointment.** 

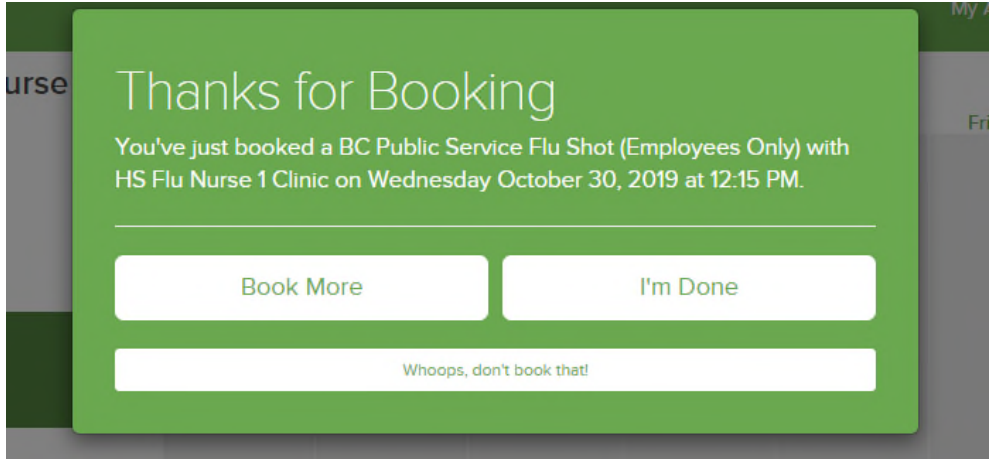

8. If you have registered last year, please sign in using your work email and your password. If you have forgotten your password, please select the **Forgot your username or password?** as below. If you are new to the site please move on to **Step 12**.

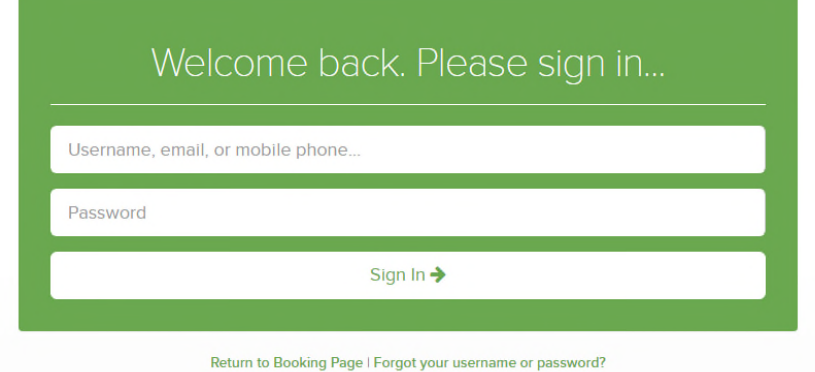

9. You can reset your password one of two ways – either by entering your email address, or mobile phone number:

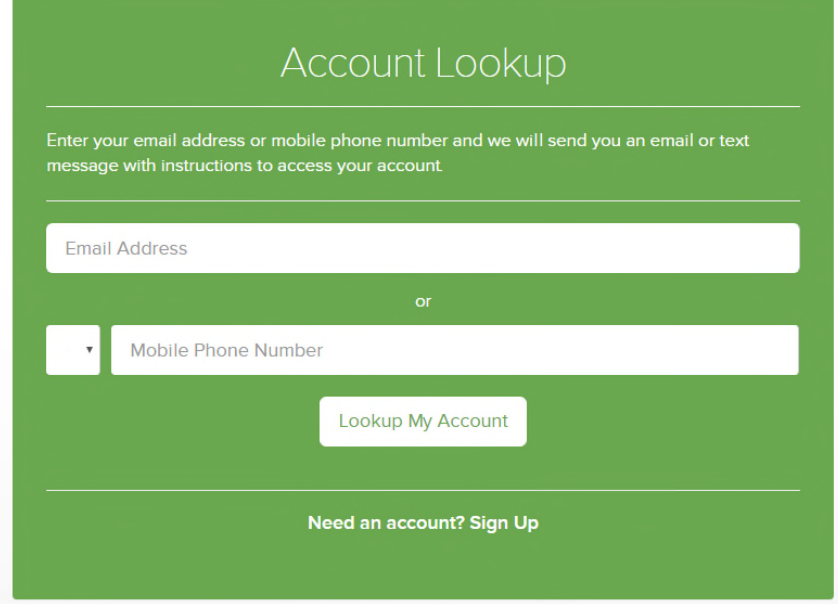

10. You will then receive a verification code via email or phone number, which you will enter in as below:

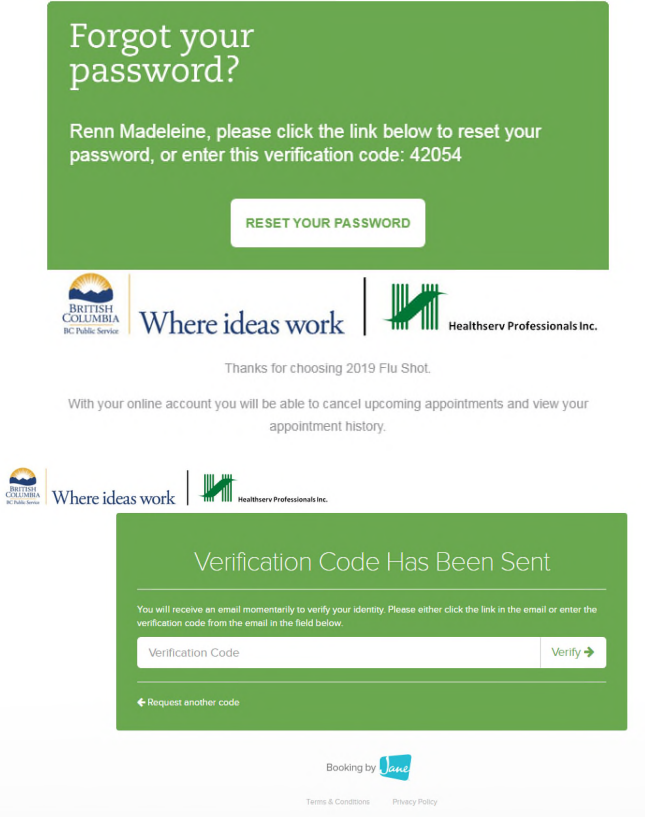

11. You will then be able to enter and confirm your new password:

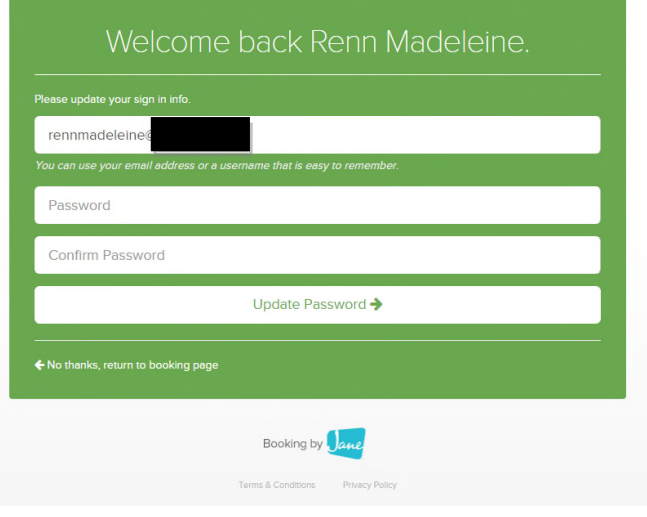

12. If you are **new** to the site, entering your email will lead you to the below text boxes. Please select **Create an Account**.

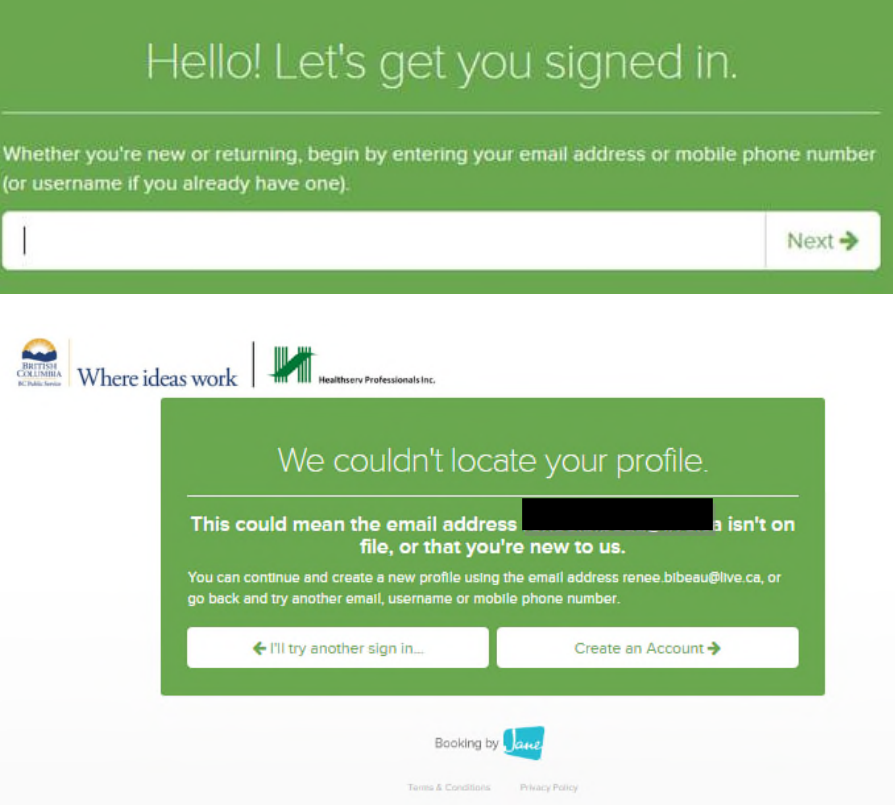

13. To register, you will be prompted with a new dialogue box to complete your registration. Fill in your name, work email address and your phone number (skip the Home Phone Number field). Please select the first default answer to the two questions, as per the screen shot below. Tick the check box and press **Continue**.

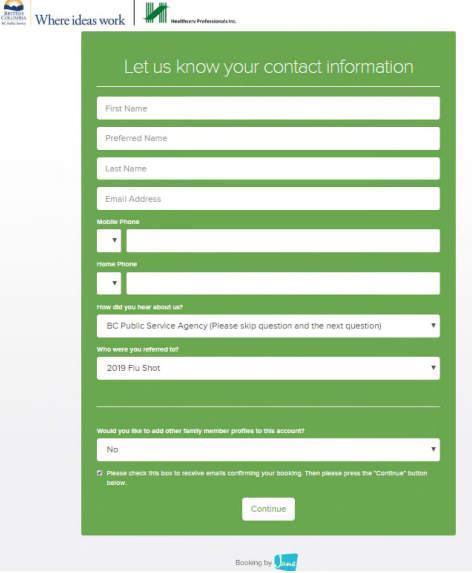

14. Once you have completed this process, you will be directed to a confirmation page summarizing your booked appointment details. You will also receive a confirmation e-mail within one hour containing your booking appointment information. You can now log out and close the browser window. **Do not click the 'Subscribe to Your Calendar' button** – please review the information below for how to add the information to your Outlook calendar.

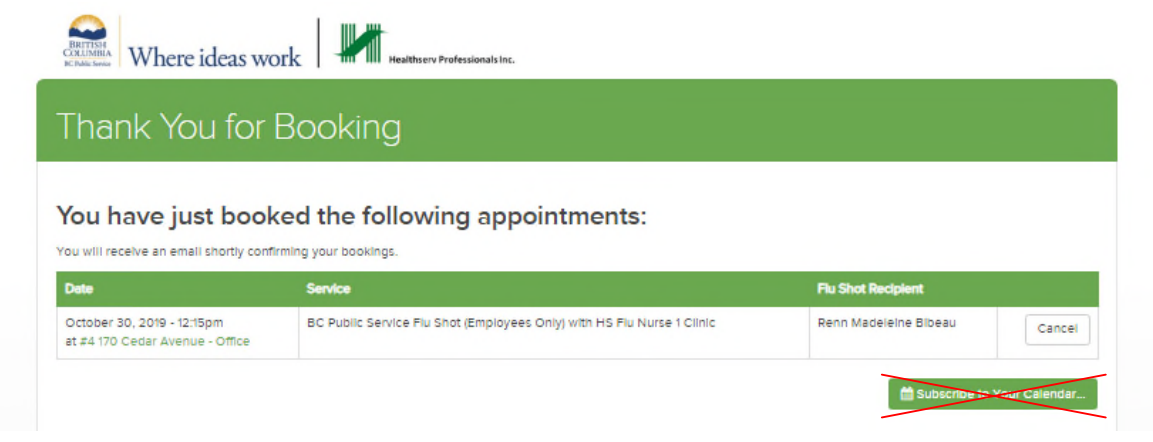

## **Adding the Appointment to Your Outlook Calendar**

Within one hour of receiving the confirmation page on JaneApp, you will receive a confirmation email titled **Thanks for Booking** from the 2019 Flu Shot, which outlines the details of your appointment.

You have two options to add the appointment to your Outlook calendar:

1. Manually add it to your Outlook using the appropriate date, time, and location information from your confirmation email.

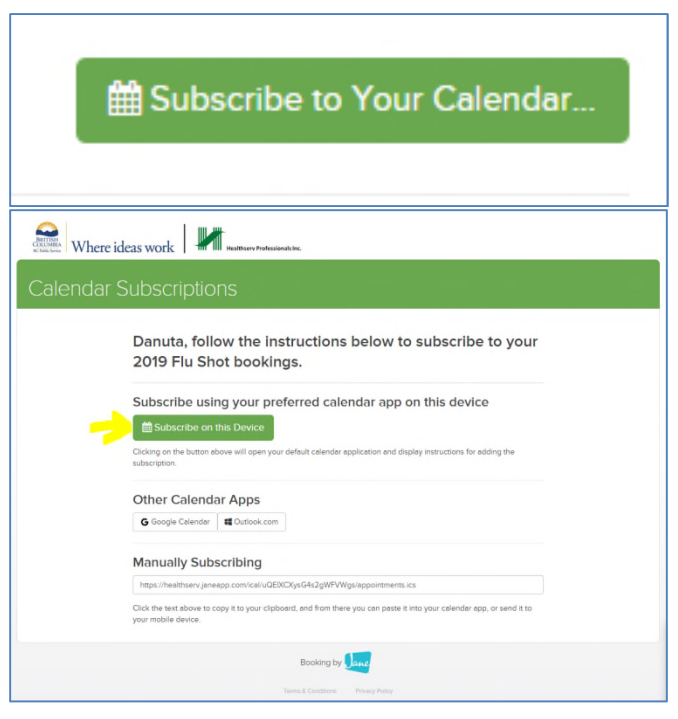

## **OR**

2. Click on the **SUBSCRIBE TO YOUR CALENDAR**, select **Subscribe on this Device** and **Allow** and **Yes** at the pop-up window:

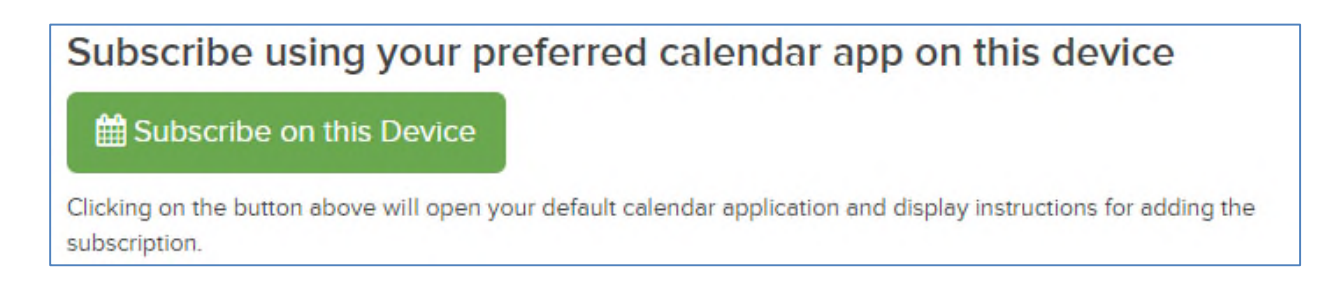

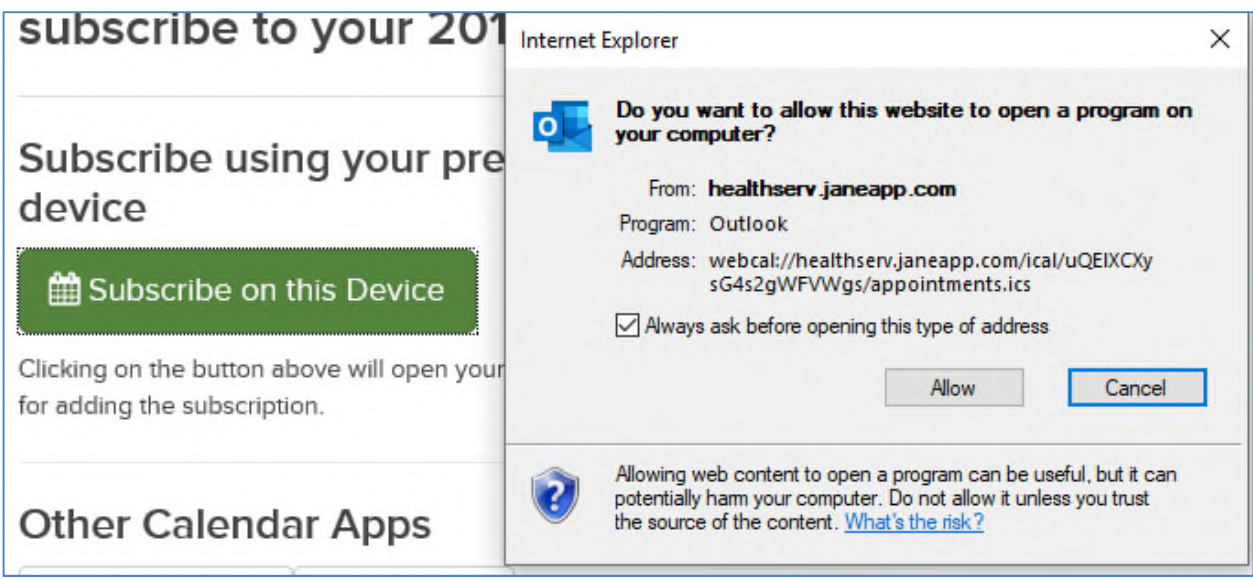

Depending on your layout in Outlook, it may show up under **Internet Calendars** or **Other Calendars**:

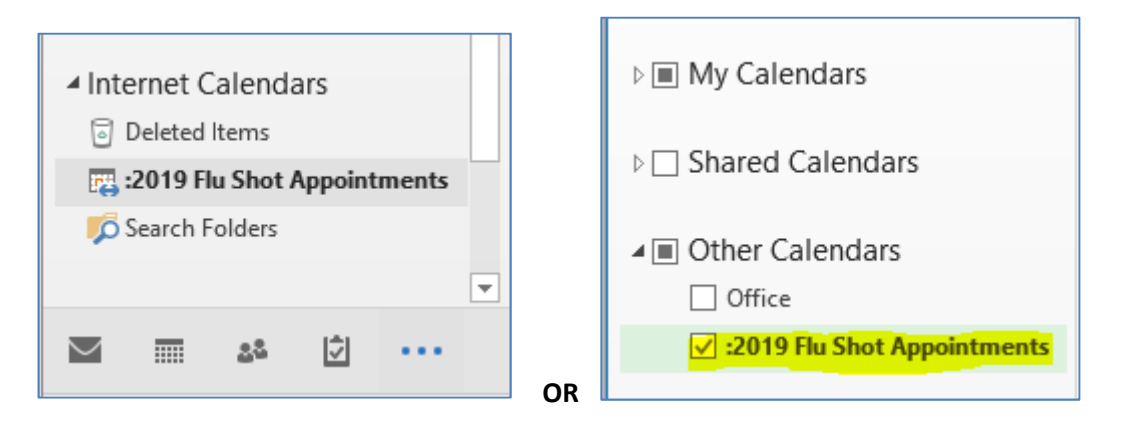

You can now drag and drop your appointment from the flu calendar over to your calendar.

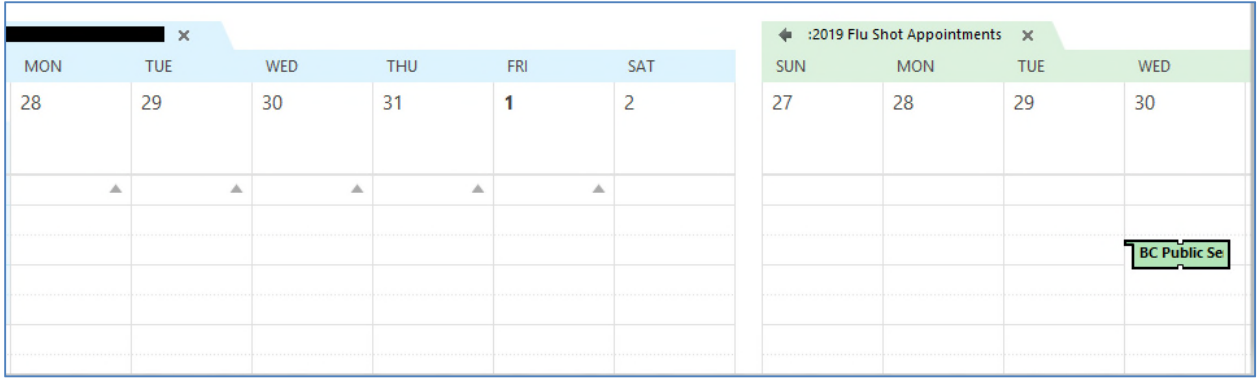

To delete the calendar:

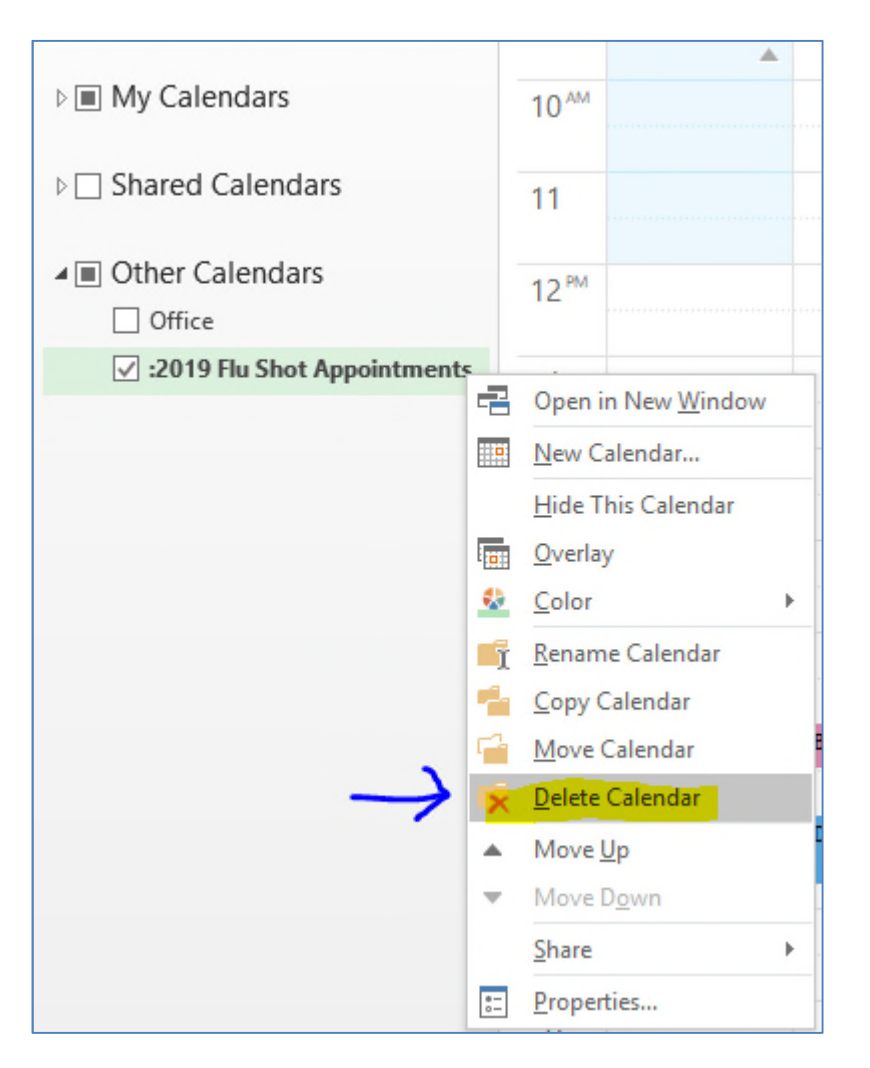

# **Congratulations, you have booked your clinic appointment!**

To cancel or reschedule your appointment, please log in to the online scheduler.

If you experience difficulties with the booking process, please contact Healthserv directly by calling 1-800-270-8048, extension 225.

*This online scheduling tool requires your name, phone number, and government email address. This information is collected by the BC Public Service Agency under section 26(c) of the Freedom of Information and Protection of Privacy Act for the purpose of booking your flu vaccination appointment. Should you have any questions about the collection of this personal information please contact Moira Lee, Program Manager, BC Public Service Agency, at (250) 952-0446 or by e-mail at cold.flu@gov.bc.ca.*